## Stitch Era Liberty

Version 11.41

## Open an image

Once you are at the software's main page. You are ready to open an image. Such as a stock design or a design digitized by someone else.

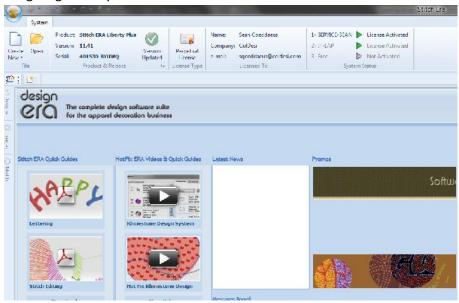

Select create new icon at the top left. By placing the mouse over the icon, you will notice it has a top half and a bottom half. Left click on the bottom half. It will give you the drop down menu. Blank design or start wizard. Left click on blank design. This will open up a blank page.

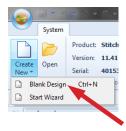

After the blank page opens up, left click on open image.

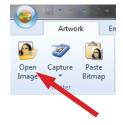

Select the destination where your image is located. Left click on the file and select open.

Revision Date / Version: 3/7/2014 - 7